# Sonata *TM*

# Software User Manual

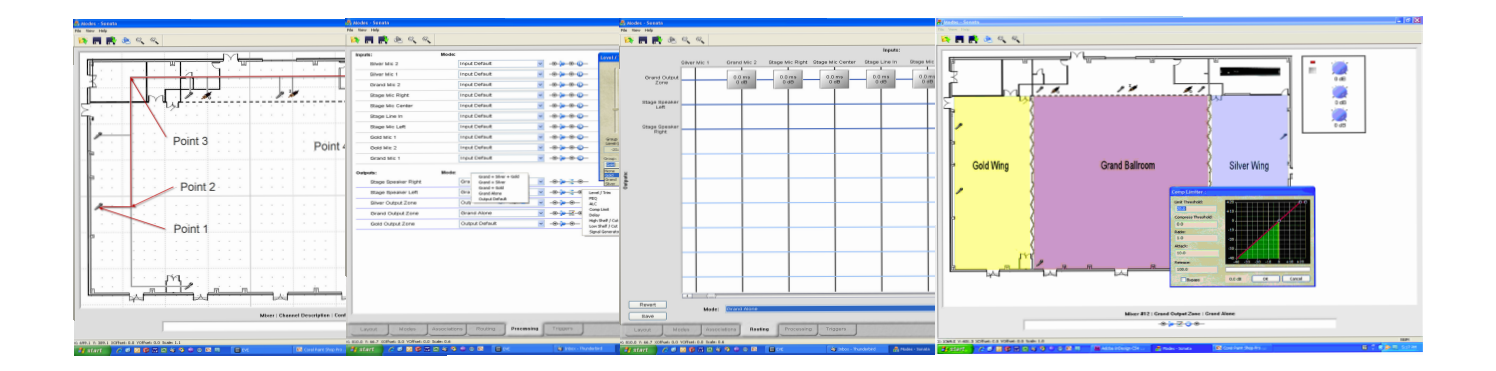

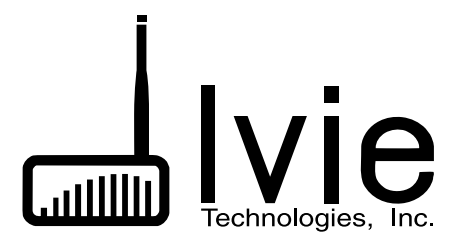

February 19, 2009

# **Layout Screen**

In Sonata<sup>TM</sup>, the layout screen is not simply a place to put icons in some logical order. In Sonata<sup>TM</sup>, the layout screen is a window into the system, and can be used for a number of purposes beyond just creating logic. By expanding the capabilities of the graphical elements, and by including feedback from the hardware, this screen can be used to do everything from sophisticated marketing presentations of potential systems to customers, to diagnostics of errors in programming or installation for new systems. The detail in graphical representation is up to the system designer, but even basic designs will have a level of graphical simulation to the system unseen in other software packages.

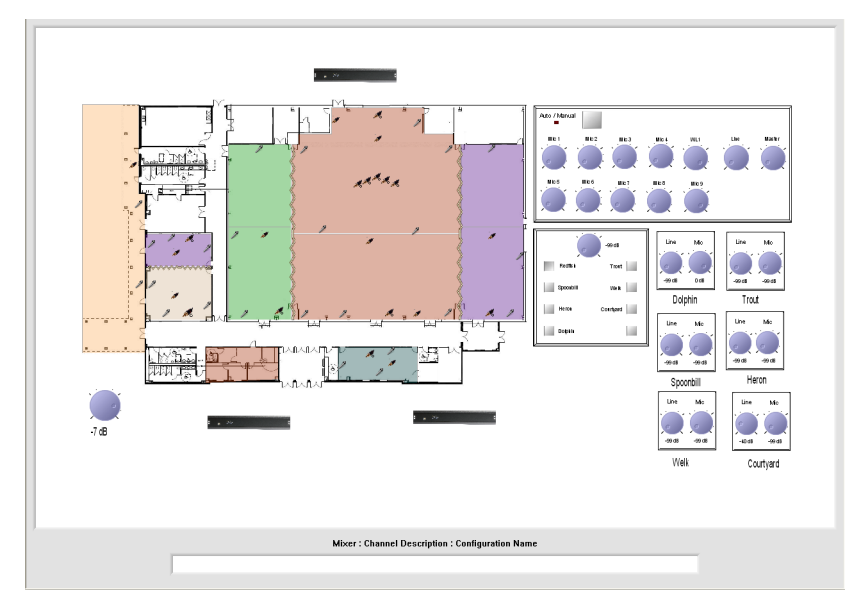

# **Background Image**

The first example of the graphical difference between Sonata<sup>TM</sup> and it's competitors, is the layout background image. This image is loaded into the background to make the layout space familiar to the user. Images of working drawings, plan views, designer logos, custom graphic renderings, even satellite photos are imported in any of the following formats: BMP, GIF, ICO, CUR, JBG, JPG, JPC, JP2, PCX, PGX, PNG, PNM, RAS, SKA, TGA, TIF, WBMP, WMF, RAW, CRW, NEF, CR2, DNG, ORF, ARW, ERF, 3FR, DCR, X3F, MEF, RAF, MRW, PEF, SR2. The load background icon (or the view, load background menu selection) is used to select the file to be used as the background.

Background images are loaded into the layout space as top-left justified, and with the same dimensions, colors, and resolution as the original image. Any changes to the image that are needed, such as additional whitespace around edges, should be made in a graphics manipulation package before being imported into Sonata™. To clear the background

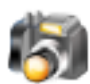

select 'view, clear background' from the main menu.

### **Placing Layout Elements**

On starting up Sonata<sup>TM</sup> for the first time, the user sees a white desktop, with a grid overlay. This is the layout screen where all the elements of the system will be placed, connected, defined, animated, and tested. The layout screen has element placement aids, such as the grid, and snap-togrid features available on the toolbar. These aids can be turned off and on by the click of a button.

To place any element type, right-click in the grid area to view the selection pop-up menu, and select the element to be placed. Currently, the elements that can be placed are mixers, controls, inputs (microphone or line), output zones, line outputs, text, or pre-defined control templates.

Some graphical elements can be copied or pasted using standard Windows convention (ctrl-c, and ctrl-v). This applies to inputs, input/output lines, and controls.

Most graphical elements on the screen can also be moved and resized. To move an element, click and drag to a new location. To resize, click and drag corner control points. By resizing and then using the copy/paste functions, series or arrays of graphical elements can be created quickly with a common appearance.

### *Mixers*

To place a mixer element on the layout area, right click where the mixer is to be placed, and select 'Create Mixer. A mixer icon will now show up on the layout. It is through this icon that the user accesses the screens for modes, associations, routing, processing, triggers, and networking. The navigation and use of these screens are covered in later sections of this manual.

### *Controls*

The controls dialog is accessed by right-clicking in the layout area, and selecting 'Create Control'. This dialog is used to place controls such as switches, levels, and selectors onto the layout area, as well as configuring the parameters of each control type.

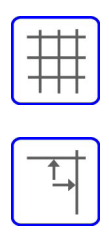

**Create Mixer** Create Control Create Input Create Output Zone Create Line Out **Create Text Create Template** 

 $\frac{d}{dx}$ 

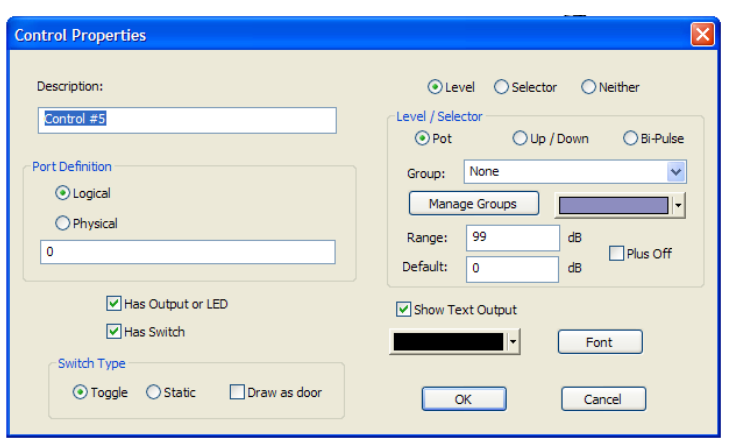

- 1. Description Assigns a user-defined name to the control. This helps the user to recognize the control when making associations, assigning level groups, defining logic, etc..
- 2. Port Definition Logical ports are associated with smart controls that have internal id numbers, description names, setup parameters, etc. Physical ports are associated with controls that are hard-wired to a specific port.
- 3. Output or LED Determines whether the control has an LED.
- 4. Switch Determines whether the control has a switch.
- 5. Switch Type Identifies the switch type as a toggle, static or door. Note - doors are defined logically as switches in the system, but have a unique icon and display method.
- 6. Level/Selector/Neither Determines whether the control has a level, selector or neither.
- 7. Pot/UP/Down/Bi-Pulse Determines whether the level is a pot, up-down switches, or bi-pulse encoder.
- 8. Group Assigns a group name to a level
- 9. Manage Groups Allows the user to create and manage group names.
- 10. Color Sets the color of the currently named group.
- 11. Range Sets the range of a level.
- 12. Plus Off Sets the level to off as level goes

to 0.

- 13. Show Text Output Allows the user to place text on the layout area that is associated with a control.
- 14. Font Sets the font of the text to be placed.
- 15. Color Sets the color of the text to be placed.

### *Doors*

The display method for doors is different than other placement elements. The door icon is a smart icon that orients the door vertically or horizontally depending on how the user sizes the icon. If the horizontal length is greater than the vertical length, the door orientation will be horizontal. The best method for learning how to orient doors is to practice resizing the icon, and view how the door orientation responds.

# *A note on iFlexTM/SonataTM controls*

The iFlex hardware and firmware treat each control as having three elements - a level, a switch, and an output or LED. If controls are hardwired to the 12 ports on the rear panel of an iFlex mixer, then a total of 12 pots, 12 switches, and 12 LEDs are possible.

To accomodate a larger number of controls, iFlex uses the RS485 protocol and smart controls to multiply the number of controls allowed in a system. Communicating digitally, each iFlex mixer allows up to 128 sets of 3 controls ( 1 switch, 1 level, and one output/led). The RMPC line of control boards also allow any custom control or set of controls to act as a smart control, effectively providing a large number of controls for any system requirement.

### *Input*

To place an input (line or microphont), right-click in the layout area, and select 'Create Input'. An icon of a microphone will be placed at the current mouse location. To change the properties of the input, rightclick on the icon, and select 'Properties'. A properties dialog box will allow the user to select between a microphone or line input, as well as phantom power and high gain. There are also options for the port definition (logical, and physical).

# *Output Zone*

Output zones are created in Sonata<sup>TM</sup> as colored polygonal regions. To create an output zone, right-click anywhere on the layout area and select 'Create Output Zone'. The mouse cursor will change to a crosshair, ready to place the first polygon point. As points are placed the shaded region will begin to take shape. When the desired region is complete, a

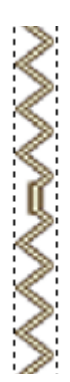

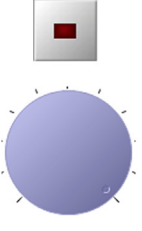

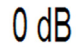

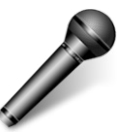

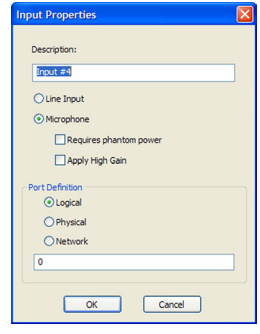

single right-click will end point placement.

The shape of the output zone can be modified by clicking on the shaded region. The anchor points will show as square markers, and can be moved by draging them to a new location. It may be helpful to turn off snapto-grid in order to create arc shapes, or turn on the snap-to-grid to create square sections.

Like other controls, right-clicking will allow changes to the properties of the zone, such as name, and port type.

### *Line Out*

To place a line out control, right-click anywhere in the layout area and select 'Create Line Output'. Properties available for the line output are a user-defined description, and port type.

### *Text*

To place text on the layout area, right-click anywhere in the layout area and select 'Create Text'. The text properties dialog will appear. Type in the text you wish to show on the layout area, select a color and font for the text, and select 'OK'.

Unlike other placed elements, text cannot be resized by clicking and dragging on the element itself. To resize text, right-click on the text and select 'Properties'. Click the font button and change the font size in the font dialog box. Click 'OK' twice, and the change to the text size will show up on the layout area.

### *Templates*

To place a pre-defined control template, right-click anywhere in the layout area and select 'Create Template'. A windows file open dialog box will allow the user to navigate to defined control template files. Select the file that contains the control template and click 'OK'. The control template will appear in the layout area.

# **Level Groups**

In the control dialog, items 8 and 9 listed on page 3 indicate a group level functionality. Group levels are used to both set a name that multiple controls can use for a common level, and to match logical controls with physical controls.

Group levels are created throught the 'Manage Groups' button on the control dialog, and on the processing element for level/trim. Once a group name is created, level controls in the layout will need to be assigned a

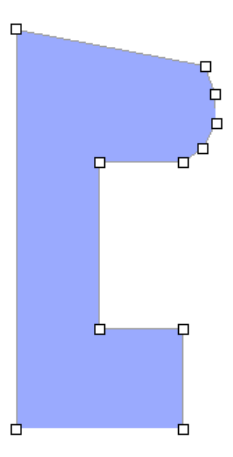

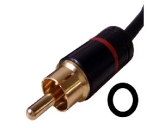

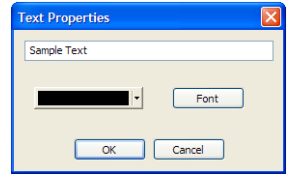

group level name in order to be latched as a group.

All level controls in the layout will need a group name, regardless if a group name is give to a single level control, or to multiple level controls. Any level control that has no group level name assigned will have no attachement to a physical input or output.

In the processing screen, the group names are assigned to the modes of inputs or outputs through the level/trim processing elements. This matches the logical level names with physical inputs or outputs in specific modes.

# **Template Editor**

The template editor is accessed by the main menu (View - Template Editor), the template editor icon on the main toolbar, or by right-clicking on any control template that has been placed on the layout area and selecting 'Properties'.

The template editor is used to combine control elements and background graphics into custom controls. Similar to the layout area, the editor allows importing of custom graphics. Combining a graphic background with a specific layout and selection of control elements, provides controls on the layout screen that mimic controls in real life.

The user interface for the editor is the same as that for the layout screen. Controls are placed onto the editor layout area, properties of controls are set, a background image is loaded, text is added, etc..To save a control template, select 'Save' or 'Save As' from the main menu. Template files are saved with an .sct file type (**S**onata **C**ontrol **T**emplate).

When a control template has been created and placed into the layout area, right-clicking on the control template and selecting 'Add Prefix' will allow the user to create a name that is common to all the controls in the template. This common name will be added as a prefix to each of the names of the individual controls in the template. This will be usefull later on in identifying individual controls.

When placed on the layout area, a control template is moved as a single element. It cannot be resized, and is modified by right-clicking on the control template, and selecting 'Properties'. This will take the user automatically to the template editor screen. All modifications to the control template are made in the editor. To return to the layout area, click the template editor icon.

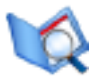

# **Connecting Elements**

All elements on the layout area must be connected to a mixer. The logic for handling elements is done mixer-by-mixer, so elements that need to work together should be connected to the same mixer. In cases where channel counts or proximity make this difficult, network channels and controls are used, but this should be kept to a minimum to prevent overloading network resources.

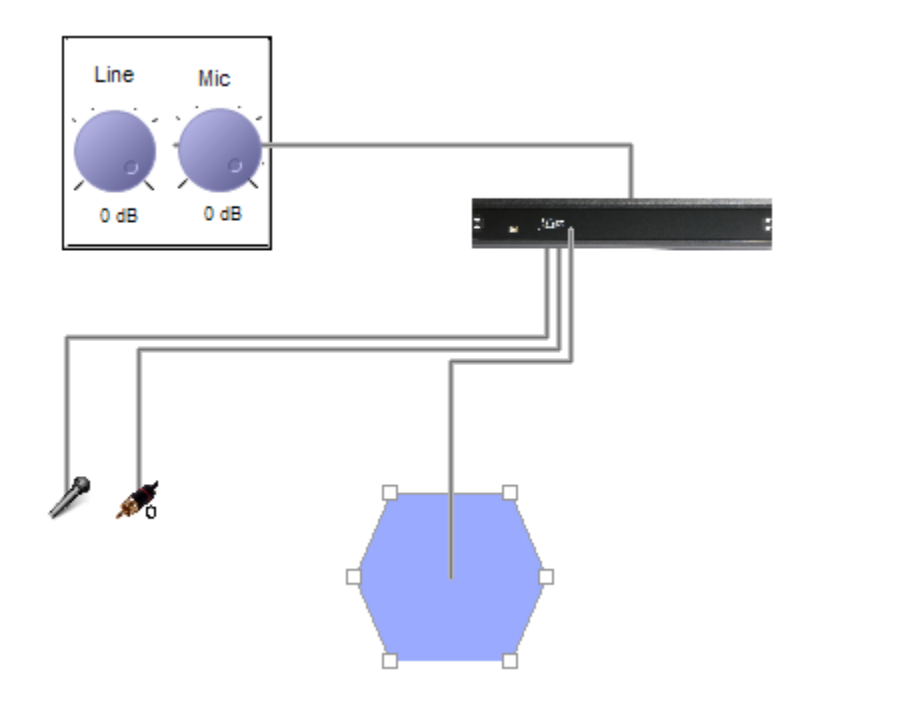

To connect placement elements to a mixer, right-click on the element to be connected, and select 'Connect'. The cursor will change to a crosshair, and the software is placed into a polyline mode, ready for the first point in the polyline. Place points sequentially from the element to the mixer, and a line will appear as the points are placed. The initial point is by default on the placement element, with the first point the user places as the second point in the line. The final point must always be somewhere on the mixer icon. When the final point is placed on a mixer icon, the software exits polyline mode, and the mouse cursor becomes a pointer again.

# **Panning/Zooming**

To pan the view of the layout area, left-click in an open space within the layout and drag the view to the desired position.

The view can be zoomed using three methods:

- 1. Use the mouse wheel to zoom in and out in fixed increments.
- 2. Left-click on the zoom window icon and drag a rectangular area to zoom

Properties Delete Connect

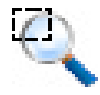

3. Left-click on the zoom extents icon to zoom out to the extent of placed elements

# **Programming Mixers**

Mixers are programmed individually in Sonata™. After all layout elements are placed on the layout view and connected to a mixer, each mixer will need to be programmed.

To begin programming a mixer, double-click on the mixer icon. A series of tabs will appear at the bottom of the screen. These tabs represent the programming steps typical to any iFlex<sup> $TM$ </sup> installation, and should be completed sequentially. The first tab will appear after double-clicking on the mixer icon, and is labeled 'Modes'.

# **Modes**

The heart of the programming process within Sonata<sup>TM</sup> is based on the concept of input and output "Modes". Within Sonata™ modes provide the flexibility to create complex systems, without creating an infinit number of combinations, or requiring complex boolean logic. Modes also assist the designer in programming the system by approaching the programming in a way that is more familiar in it's approach to accomplishing the task than traditional programming.

The mode concept centers around inputs and outputs, and the number of different "modes" that input or output can experience. Focusing on a specific input or output in the system, the user can define the number of different mode possibilities as a function of the possible switch combinations that can affect that input. The number of possible combinations that affect the specific input or output is much less than the total number of combinations for the system. In this case the user only

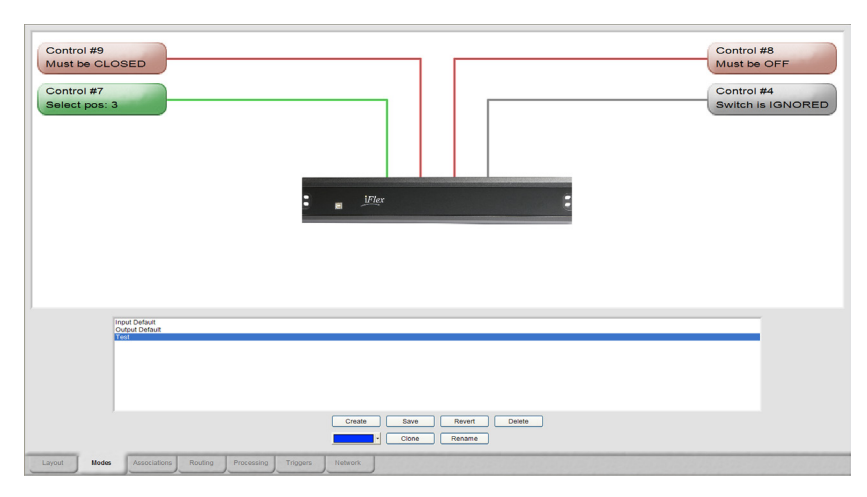

defines the combinations that have true meaning in the system.

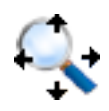

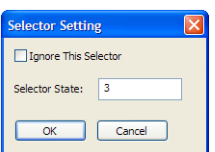

It's also helpful to imagine a set of incomming data streams that converge at the mixer, and an outgoing set of data streams leaving the mixer. For each incomming or outgoing data stream in SonataTM there must be a mode defined. Nothing moves or is processed in Sonata<sup>TM</sup> without being associated with a mode.

There are two sections to the modes page, one for defining switch conditions, and the other for creating, modifying, and viewing modes. The first thing the user should check on this page is that all switches connected to the mixer being programmed should show up in the upper section. If a switch doesn't show up, click on the layout tab to return to the layout area, and check to see if there is a connection line between the switch and the mixer.

There are always two modes created by default in the mixer - the input default, and the output default. To see the definition for these modes, left-click on a mode, and notice the switch settings. In both modes all switches are ignored. This is because these modes are associated with all inputs and outputs - a sort of global mode. The importance of these modes and their use will become clearer in the associations tab.

### **Switches**

`

There are currrently three types of switches that show up in the upper section of this page:

- 1. Switches
- 2. Doors
- 3. Selectors

These are all technically switches, but each has a different user input or nomenclature, such as doors - which are labeled open or closed, not on or off. Selectors also need extra information, such as how many positions, and how to select the position.

Switches are the most straightforward, and have simply and on, off, or ignored state. These states are selected by clicking on the switch button in the upper section of the window. The color of the switch will change from red (off), to green (on), to gray (ignored), and then cycle through again with continued button clicks. The door switch will act the same, but the label will be 'closed' instead of 'off', and 'open' instead of 'on'.

The selector switch is a little different. It only has the condition 'ignored', or selected position. To change the selector, left-click on the selector button, and a selector dialog will appear. Choose whether the selector is

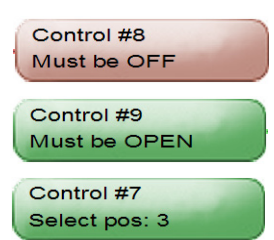

٠

普通情報

 $\mu$ 

 $\mathbb{H}$ 

 $\mathbf{H}$ 

 $\mu$ 

 $\mathbf{H}$ u.

'ignored' or not. If the selector is to be used, type in the selector position number, and click 'OK'. The selector will show the position number, and will change to the color green.

# **Creating**

Left-clicking the 'create' button in the lower window section of the modes page will create a new mode. The user is prompted to type in a new name for the mode, and then set the switches in the upper window to the proper state for the mode. When all the switches are set the mode should be saved before creating a new mode.

Other options for working with modes in the list are:

Revert – Discards changes since last save of the highlighted mode.

Delete – Deletes highlighted mode.

Clone – Copies the highlighted mode and adds 'clone' to the new name. Rename – Renames the highlighted mode.

Color is also an important attribute of any mode associated with an output zone, and can be set with the pull down menu option. Output zones will change color during system simulation depending on the current mode, and the color assignments made to the modes in this page.

When the modes for each input and output are fully defined, left-click on the associations tab to continue.

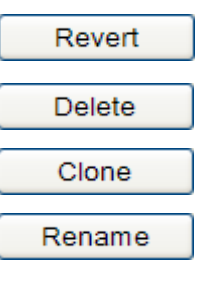

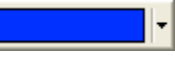

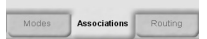

# **Associations**

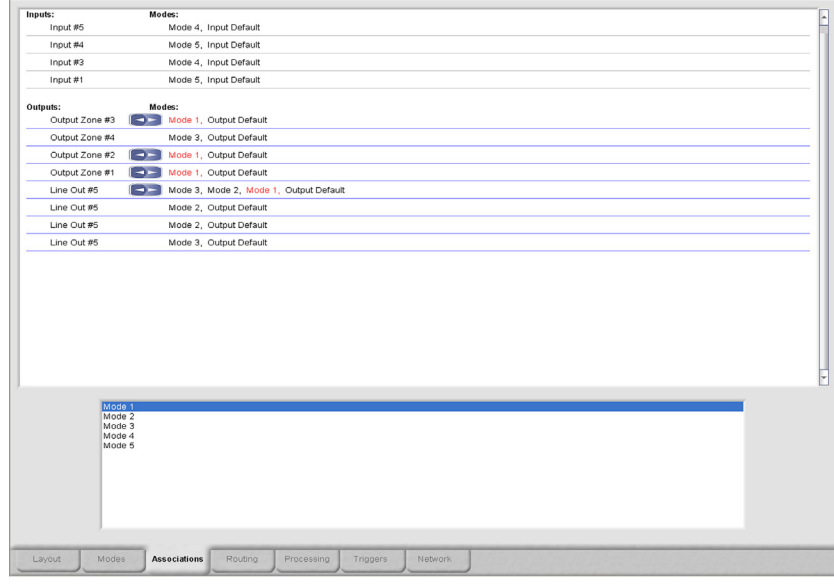

The associations page is also divided into two sections. The upper window section is a scrollable list of every input and output. Inputs are grouped first, and then outputs, with the default input and output modes already associated. The lower window section is a scrollable list of all the modes created in the modes page. The intent of the associations page is to assign the modes to the inputs and outputs.

If the modes were created by mentally listing each input and output, and what mode that input or output could see in operation, then this page is an exercise in documenting that process. Modes are selected in the lower window section, and associated with an input or output by left-clicking to the right of that input/output. The newly associated mode will show up in red.

When a mode is selected in the lower window section, all associations that have been made with that mode will show up in red to the right of the inputs and outputs. This helps to organize the placement of associations for a given mode. To delete an association, a mode must first be selected in the lower window section. All inputs or outputs with that mode association will highlight the mode in red to the right of the input/output list. To delete the association, right-click to the right of the input/output in question. The highlighted mode no longer appears in the list for that input/output.

In addition to associating modes and inputs/outputs, the mode associations can have a priority of operation assigned. When multiple modes are assigned to an input or output, the priority of operation is left to right. The first mode will have the highest priority, the second mode the next highest, etc..

To change the order of modes in the list, select the mode to be changed in the lower window section and notice the highlighted text in the mode list for a given input or output. Click on the left blue arrow next to the input or output name, and the mode will shift to the left one position in the list. Contine to click the blue left-right arrows until the mode has the desired priority position.

Assigning priorities is often useful if an output has multiple modes, and the simulation shows the output in an unexpected mode condition. Changing the priorities can resolve the mode selection.

When all associations have been made, left-click on the routing tab to continue.

 $\Box$ 

# **Routing**

The routing screen is a matrix with all inputs for a given mixer listed on the x-axis, and the outputs of a given mode as the y-axis. The y-axis will change depending on the mode selection of the pull down menu in the bottom center of the page. After selecting a mode from the pull down menu, the y-axis will populate with the outputs for that mode. Only output modes are listed in the pull down menu.

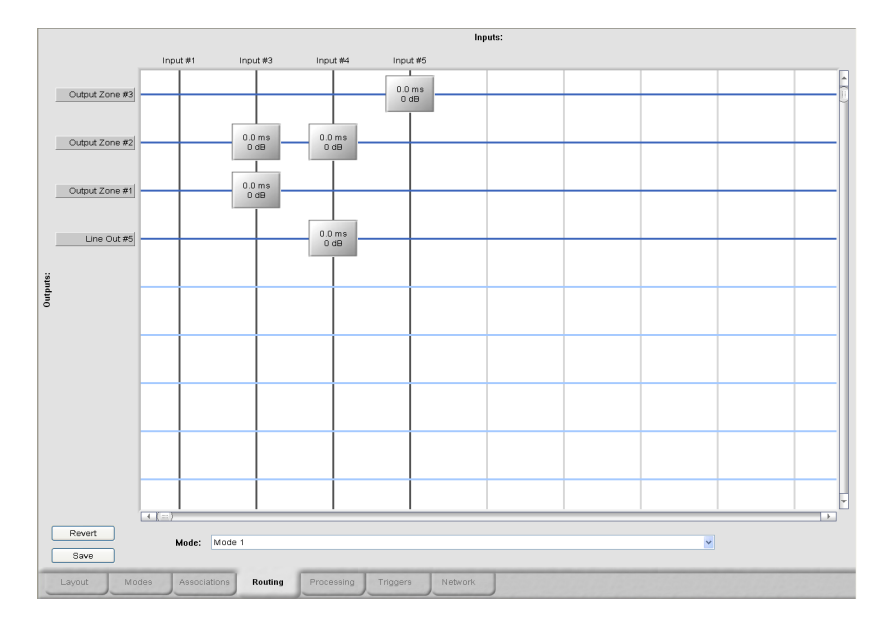

When a mode has been selected, and the y-axis populated with outputs, the grid is ready for a full cross-point routing matrix for that mode. To place a routing point, left-click on any cross-point, and the point will appear. To remove the point, left-click the point again, and it will disappear.

Routing points contain information on delay and gain for that point. The default is 0ms of delay, and 0dB gain. To change delay or gain information, right-click on the routing point, and the routing point dialog will appear. Fill in the delay and gain information, and click 'OK'. The routing point will now show the delay and gain changes.

After completing the routing points for a given mode, push the 'save' button in the lower left corner of the page, and continue to the next mode in the pull down menu. If at any time during routing point placement changes need to be discarded, left-click on the 'Revert' button in the lower left corner of the page, and the mode routing points will revert to the state of the last saved change for that mode.

Outputs listed on the y-axis of the routing page are buttons that will allow the user to define properties associated with the routing of those outputs.

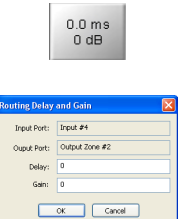

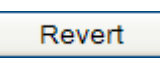

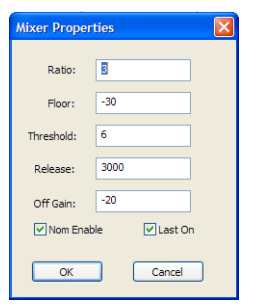

Options in this dialog are: ratio, floor, threshold, release off gain, NOM enable, and last on.

When all modes have been routed and saved, left-click on the processing tab to continue.

# **Processing**

The processing page contains a scrollable list of inputs, outputs, modes, and processing element assignments. For each input or output, there is a pull down list of all the modes associated to that input or output. For each mode in the pull down list there is a set of processing elements that have been assigned to that mode and input/output. This allows for a set of processing elements for every mode associated to every input or output.

Sonata assigns a default input or output mode to every input and output. Any edits to the processing elements of the default input mode will be applied to that mode for all inputs. The same applies for the default output mode.

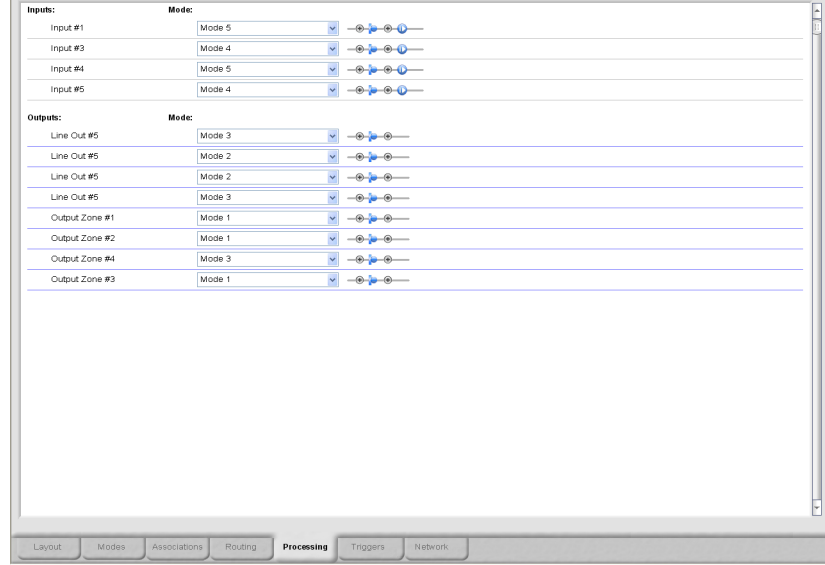

To start making processing assignments, select a mode for an input or output from the pull down menu next to that input or output. When a mode is selected, any other input or output that also has that mode association will automatically change to that mode as well. This helps the programmer to view and make processing assignments to all the inputs and outputs associated with a given mode.

Processing assignments are made by modifying the set of processing elements to the far right of the input or output. Each input mode has by Routing **Processing** Triggers

 $\bigoplus_{i=1}^n \bigoplus_{i=1}^n \bigoplus_{i=1}^n$ 

default a level/trim and gating processing element, each output has a level/ trim element. These elements are represented by the level/trim, and input gate properties icons.

Note\* - There can only be one processing element of a given type in a set of processing elements. Only 1 PEQ processing element is permitted, one ALC, one Comp Limit, etc..

The additional processing elements currently available in SonataTM are:

- 1. PEQ
- 2. ALC
- 3. Comp Limit
- 4. Delay
- 5. High Shelf / Cut
- 6. Low Shelf / Cut
- 7. Signal Generator

To add a processing element, left-click the plus icon to the left or right of the default level/trim icon, and select a processing element from the list. The new element will show up to the left or right of the level/trim icon depending on which plus icon was selected. To delete an element, rightclick on the element and select 'Delete'.

To modify processing element parameters, left-click on the element, and an associated dialog box will appear. For information on the user-interface for individual processing element dialogs, refer to the corresponding sections below.

# **Copy/Paste**

Both individual processing elements, and blocks of processing elements can be copied and pasted to speed the programming process. To copy a single processing element, right-click on the element to be copied and select 'copy function' from the list. Navigate to the desired processing string, right-click and select 'paste function' from the list. The method for copying a string of processing elements is the same, but select 'copy string', and 'paste string'.

It is also possible to copy either a single processing element or a string of elements to all modes for a given input or output. Use the method above for copying the element or string of elements, but select 'paste function all' or 'paste string all' at the desired location. This will copy the processing element or string to all modes associated with that input or output.

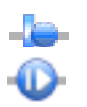

Level / Trim PEQ. **ALC** Comp Limit Delay High Shelf / Cut Low Shelf / Cut Signal Generator

-0-

Delete Function Copy Function Shift Left Shift Right

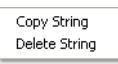

Note\* - If a level/trim processing element is pasted over an existing level/ trim element, the group name information is unchanged. Only the level/ trim values will be overwritten.

# **PEQ**

The PEQ filter is a user-definable filter from 1 to 48 filters. The number of filters is determined from a pull down menu to the left of the dialog. Each filter can be entered using text or GUI elements, and filters can be saved and loaded to speed the programming process.

To make changes to a filter with the mouse, position the pointer over a filter point and drag to a desired location in both frequency (x-axis), and gain (y-axis). After placing the filter point, adjust the bandwidth/Q by dragging the wing tool to the left or right of the point. The dialog will display text information on the parameters of the point during the manipulation process.

It is also possible to enter the filter point information directly, as opposed to manipulating a point graphically. The same text boxes that displayed point information during manipulation will accept text input to define the point. As point information is entered into the text boxes, the graph will

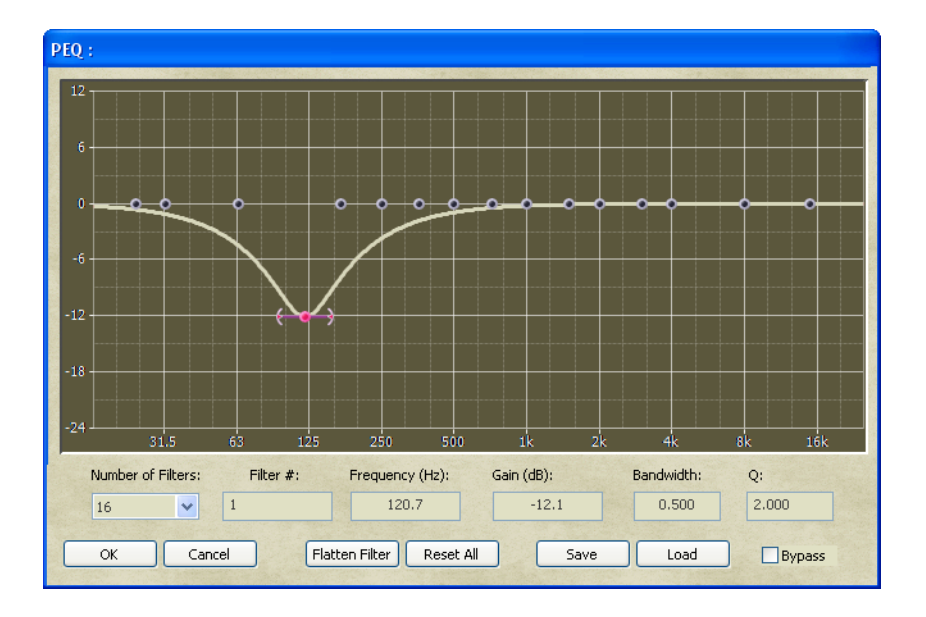

show the updated shape.

There is also a special function key associated with programming PEQ filters to speed the data entry process. The "' key (usually located just below the tilde  $(\sim)$  key on a standard keyboard will automatically choose the next unused filter point, and place the cursor in the frequency entry field.

Some additional tools in the dialog are:

- 1. Flatten a single filter
- 2. Reset all filters
- 3. Bypass the PEQ

To exit the PEQ dialog, select 'OK'. To exit without saving changes, select 'Cancel'.

# **ALC**

The ALC (Auto Level Control) dialog has three inputs – target level, attack time, and release time. Like other processing elements, it also has a bypass check box. When connected, the stripchart will show a history of the level of compressiong, while the bar beneath the chart will show the current compression level.

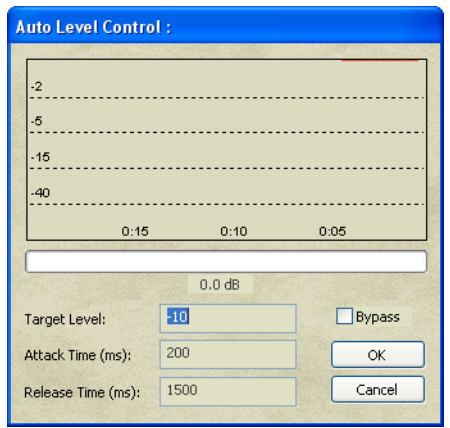

# **Comp Limit**

The compression limit processing block has input parameters for limit threshold, compression threshold, ratio, attack time, and release time. Like other processing block dialogs, numbers can be entered

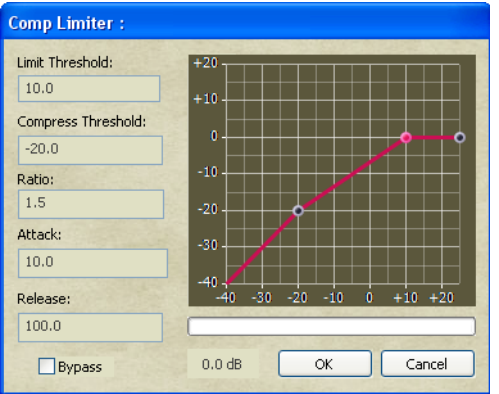

through the keyboard, or points can be move by dragging with the mouse.

When connected, the bar beneath the graph will show the current level of compression.

The limits for input values are as follows: Limit Threshold - -30 to 20 Compression Threshold - -30 to 20 Ratio - 1 to 100 Attack and release time units are in milliseconds, and have no realistic limits.

# **High Shelf / Cut**

The high shelf / Cut processing block has input parameters for frequency,

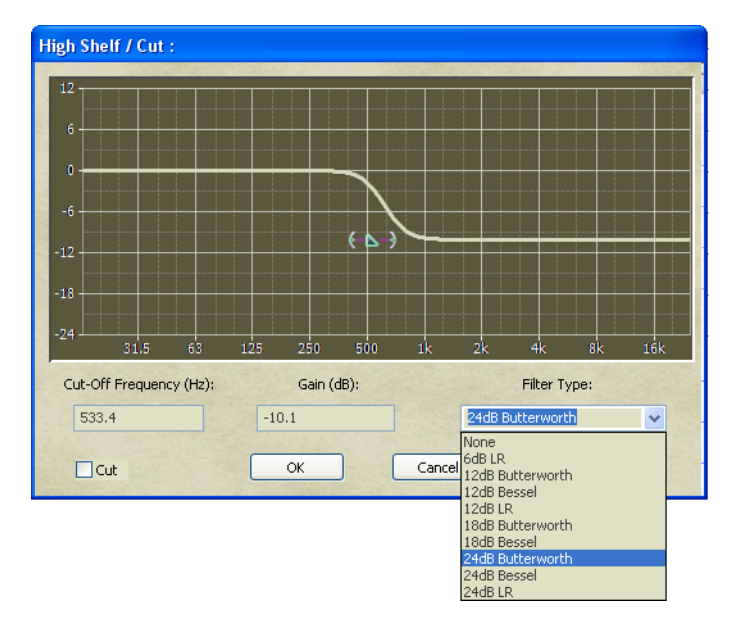

gain, and filter type. Frequency and gain can be entered through the keyboard, and filter type through a pull down menu. These values can also be input by dragging the shelf point with the mouse, and using the wing tool. Use the cut checkbox in the lower-left corner of the dialoge to select cut v.s. shelf filtering. As with other dialogs, the user can bypass the processing block with the bypass check box.

The filter types available for this processing block are: 6dB LR 12dB Butterworth 12dB Bessel 12dB LR 18dB Butterworth 18dB Bessel 24dB Butterworth 24dB Bessel 24dB LR

# **Signal Generator**

The signal generator processing block has input parameters for white, pink, and red noise, as well as a sine wave generator and frequency. Gain is set with a slider bar, and like other processing blocks, there is a bypass

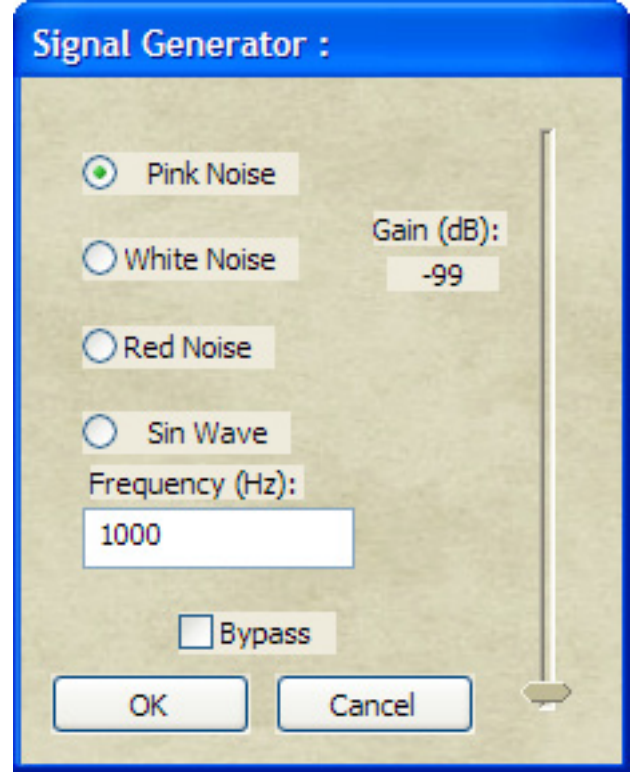

check box.

# **Delay**

The delay processing block is configured by selecting the desired units of milliseconds, feet, or meters, and then inputing the value. The maximum delay available in the system is 20 seconds. The total delay is calculated by adding the delays for each individual channel. Like other processing

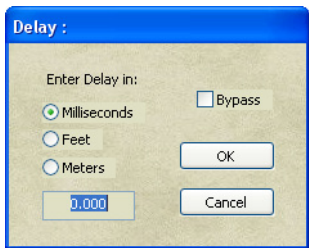

block dialogs, delay can be bypassed by checking the bypass check box.

# **Triggers**

The trigger page currently provides the user with two functions. The first is the ability to change the group level of a control, and the second is the ability to change the output of a control.

As mentioned earlier, each control has three elements, a switch, a level, and an output. Triggers can be used to change a toggle switch setting on or off, or change the group level associated with a control. An example of this is the RMI-4. This control can be used as a listening device to monitor multiple output zones, or as the control for the levels of multiple output zones, and triggers are what make both possible.

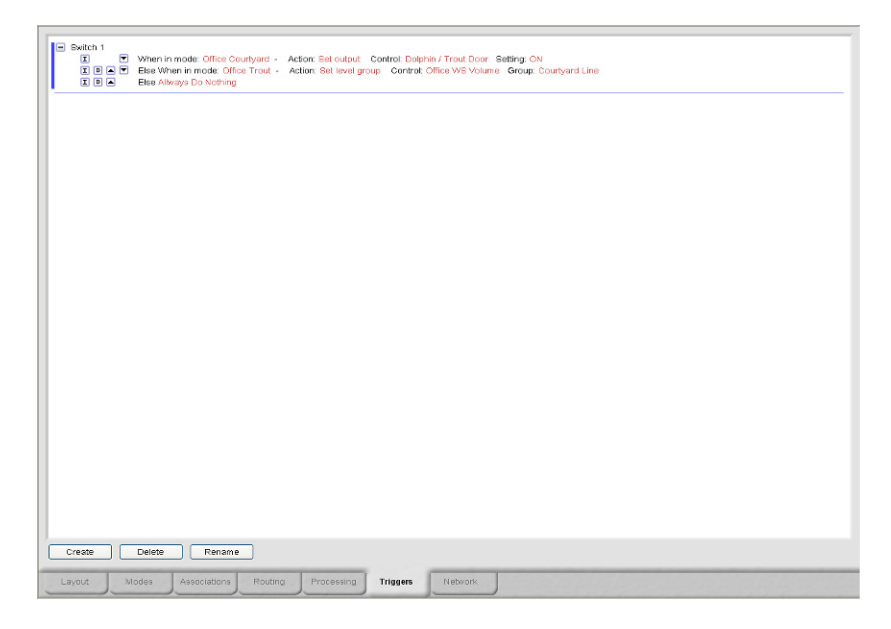

To use the trigger page, left-click on the 'create' button at the bottom-left of the screen. After naming the new trigger, 'Allways Do Nothing' will appear in red text to the right of the name of the trigger, and the minus and insert icons. The minus icon will collapse the trigger definition into a single line with a name, and a plus icon will replace the minus. To expand the definition, left-click on the plus icon, and the full definition will display.

To program the trigger, left-click on 'Always', and a list of defined modes for the mixer will appear. Triggers are always a function of a mode. Select a defined mode from the list, and the words 'When in mode (your selected mode name here) Do Nothing'. Left-click on 'Do Nothing', and the options of do nothing, set output, or set level group are displayed.

If 'set output' is chosen, then a list of defined controls with switches, doors, or selectors will appear. Select the desired control, and the options

 $\overline{\phantom{0}}$  $|{\bf I}|$  $+$ 

for turning the output of that control to on or off will appear. In this case, when the conditions for that mode are met, the output of the chosen control will be turned on or off accordingly.

If set level group was chosen, then a list of defined controls with levels will appear. Selecting a control, will result in a selection of defined level group names. In this case, when the conditions for the mode are met, a new level group name will be assigned to the level of the selected control.

In the example of the RMI-4, the rotary encoder group level can be changed when a button is pressed. Each of the buttons can represent a different output zone, and the group level assigned to controlling that zone can be assigned to the rotary encoder at the time of the button activation.

The logic for triggers is not limited to a single line. Additional lines of logic can be inserted by left-clicking on the icon. Lines of trigger logic can be deleted or re-orderd within the definition as well.

# **Networking**

The network page contains a list of all network controls and network input channels, as well as a method for creating the same. Sonata<sup>TM</sup> uses a 'pull' system for creating network channels, meaning that mixers that require network channels from controls or inputs connected to other mixers 'pull' the channels from the other mixers as needed.

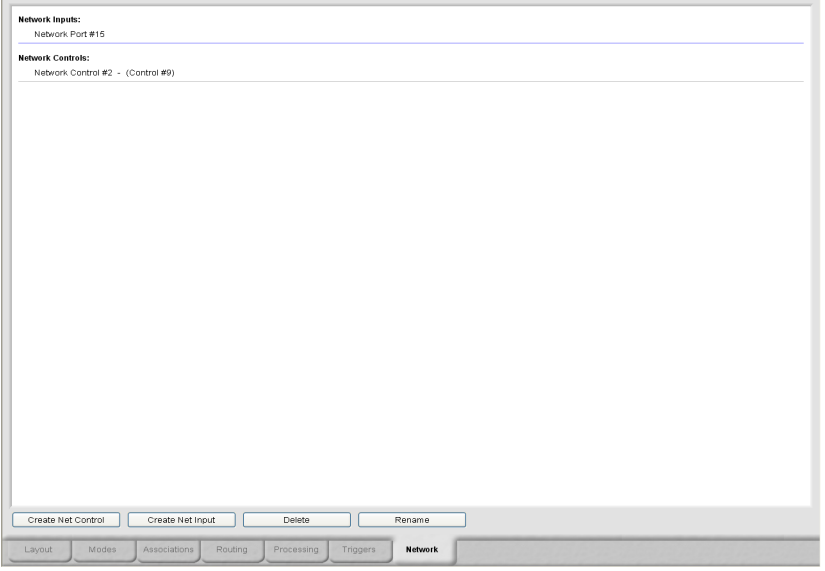

If the mixer currently being programmed requires control data from another mixer in the system, a network control channel is created from

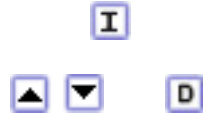

the other mixer to the current mixer through the networking page of the current mixer. To create the network control channel, left-click on the 'Create Net Control' button in the lower left corner of the networking page. The 'Network Control Properties' dialog will appear.

Enter a description for the new control in the description field. Next, select the source mixer that has the control data to be 'pulled'. This identifies the mixer that has a real control connected, from which the data will be 'pulled' across the network. Finally, use the pull down menu to select the source control channel in the source mixer.

Now left-click on the 'OK' button to return to the networking page and view the addition to the network controls list. Network input channels are created in a similar fashion to the network control channels, but with the added step of mixing source input channels.

To create a network input channel, left-click on the 'Create Net Input' button, and the 'Create Network Input' dialog will appear. Enter a new name for the network input, and select the source mixer as before. Once the source mixer has been selected, all the inputs connected to the source mixer will be listed in the 'Combine Inputs' area of the dialog. Select any or all of the inputs to be mixed and then 'pulled' across the network to the current mixer.

Defined network controls and inputs can be renamed or deleted, but cannot be modified in any other way once created. If new channels need to be added to an existing network input, the existing definition must be deleted, and then re-created with the additional channels.

The maximum number of network input channels for a given mixer is 8, with another 8 network ouput channels. Each network control contributes to the total number of controls allowed by the mixer (128 sets of 3)

To view the number of network inputs for a given mixer, see the list in the network tab under 'Network Inputs'. To see the number of network outputs for a given mixer, view the list of outputs on the processing tab. Network outputs will be listed as 'Network Ports'.

Once a network control or network input has been created, it has exactly the same functionality as a standard control or input for programming purposes.

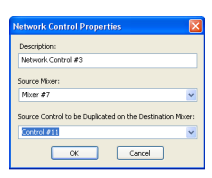

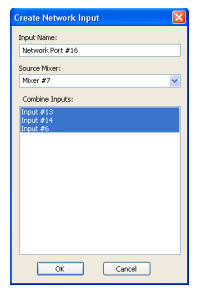

# **Run/Simulate**

At any point in the process of creating layout files and associated programming, the user has the option of simulating existing logic using the graphical elements placed in the layout area. To view the execution of the logic, the user returns to the layout screen, and left-clicks on the 'run/ simulate' icon on the main toolbar.

When the 'run/simulate' icon is clicked, the software executes the logic contained within the programming tab screens, and graphical elements such as knobs, doors, switches, output zones, etc.. will reflect the status of the system. Output zones will change to the color of the mode they reflect based on switch, selector, and door settings. Led's will reflect the status of switches and trigger programming, and levels will reflect their default settings, whether digital or analog.

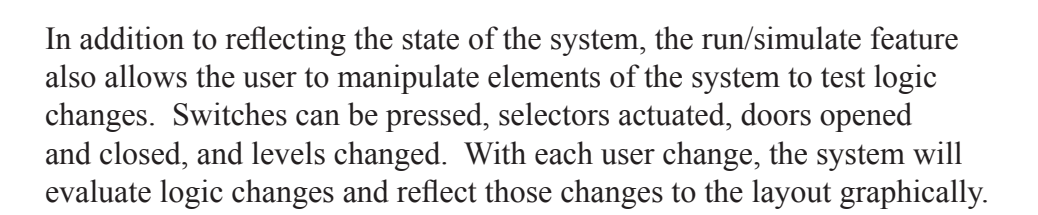

It is also possible to evaluate the processing elements in play at any location or logic condition within the run/simulate execution. The lower center region of the layout area has a window with the label 'Mixer:Channel Description:Configuration Name'. This area always shows the processing blocks for a given input or output.

As logic executes through switch, selector, and door settings, the modes of

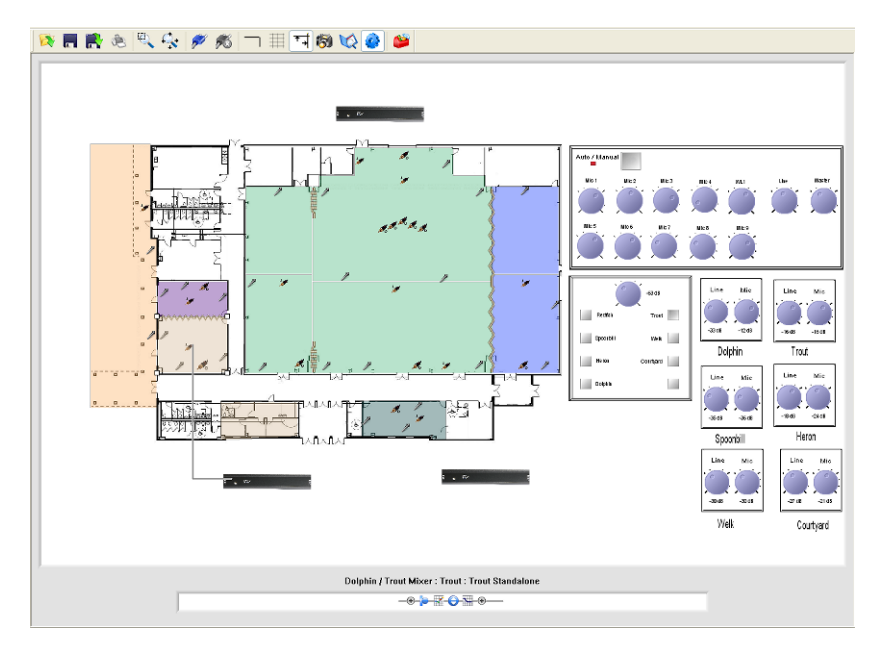

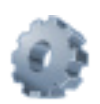

the system will change. At any point of system manipulation, left-clicking on an input, output, or output zone will cause this window to display the name of the mixer, channel description, and mode name, as well as the processing elements currently programmed for that channel and mode combination. The processing elements are fully editable at this point, and any changes made at this point are the same as changes made in the processing screen.

If the Sonata<sup>TM</sup> software is connected to an iFlex<sup>TM</sup> mixer when executing a run/simulate command, the controls on screen will reflect the state of the physical controls connected to the mixer. Controls on the layout screen are continually updated with the status of the physical controls, and any changes to the physical system will be reflected immediately on the layout screen. The logic within the context file (see following section on context v.s. layout files) will determine mode settings, modes will display on screen, and the physical system will function as programmed.

Changes made to processing elements while connected are permanent, but other changes are possible that are temporary. Control states, such as door states, switche states, and selector states can still be changed even though the software is in run/simulate execution, and these changes are termed 'virtual' changes.

'Virual' changes made by manipulating controls on screen while connected are temporary, and upon any physical change (door opening, switch change, etc.) all virtual changes will immediately revert to actual physical states.

# **Connecting to a Mixer**

Connections to a single iFlex<sup>TM</sup> mixer are made via USB peripheral connector on the front panel, or ethernet RJ45 jack on the rear panel. If the RJ45 jack is used, the mixer will automatically configure it's subnet settings to match that of the connected PC.

For multi-box systems, connection requires a switching router, with both the computer and the iFlexTM mixer connected to the router via a CAT5 cable. The mixer will then obtiain it's IP settings from the DHCP server in the router.

# **Contexts/Layouts**

Two types of files are stored in an iFlex<sup>TM</sup> mixer, the context file, and the layout file. The context file is the set of instructions that program an iFlex<sup>TM</sup> mixer to operate in accordance with the intent of the Sonata<sup>TM</sup> design file. The layout file is the actual Sonata<sup>TM</sup> file created by the user. All iFlex<sup> $TM$ </sup> mixers require a context file to operate, but if the mixer also contains a layout file, the mixer is designated as a 'master' mixer.

Master mixers by definition contain the Sonata<sup>TM</sup> layout file that generated each of the contexts for every mixer in the system. This layout file is automatically downloaded to the Sonata<sup>TM</sup> application running on the PC when a connection is made to the master mixer.

Any mixer that does not contain a layout file is designated as a 'slave' mixer in the system. If a connection is made to a mixer that is designated as a 'slave' mixer, the Sonata<sup>TM</sup> layout file currently on the layout screen will be uploaded into the mixer, and the mixer will change it's designation to 'master'.

To connect to a mixer, left-click on the 'connect' icon on the main toolbar. The connect dialog box will appear.

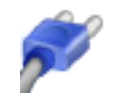

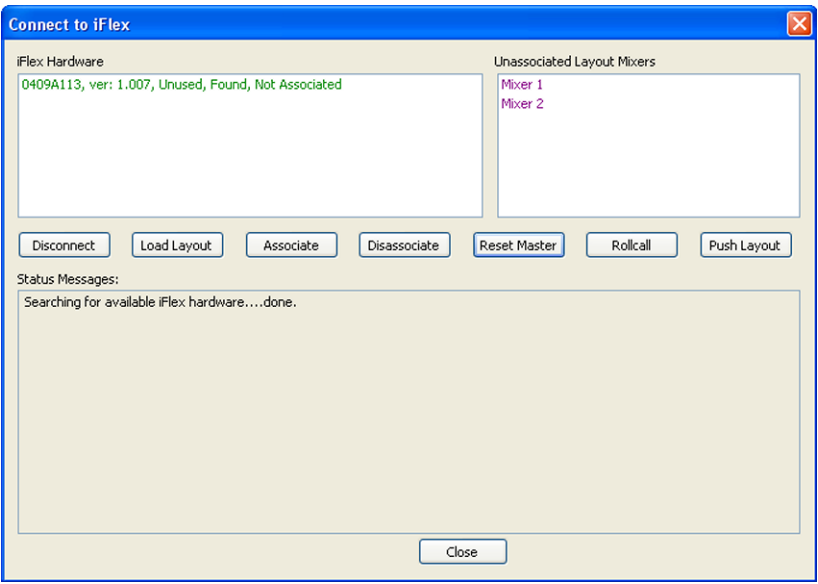

The upper-left window displays any iFlex<sup>TM</sup> mixers found by the network, as well as associated mixers not found. The mixer information includes the serial number, firmware revision, master/slave/unused status, and association status. The upper-right window displays the mixers found in the current software layout file that aren't associated. The lower-middle window provides status information on actions performed while in the connect dialog.

# **Associating/Disassociating Mixers**

To associate a physical iFlex<sup>TM</sup> mixer to a defined layout mixer, select the physical mixer in the upper-left window and the logical mixer in the upper-right window, then left-click on the 'associate' button. Select the next available physical mixer, select the next available logical mixer, and left-click on the 'associate' button. Continue until all physical mixers are associated with logical mixers in the layout file.

To dissassociate mixers, use the same method above, but left-click on the 'dissassociate' button.

# **Load/Push Layout**

There are two types of file loading in Sonata™. The first is that of loading a file into the layout screen, and the second is that of loading a layout file into an iFlexTM mixer. In the connect dialog, left-clicking on the 'Load Layout' button is the same as left-clicking on the 'open file' icon on the toolbar of the layout screen, or selecting the 'file, open' options from the main menu, and will load a new layout into software.

To upload a layout to the mixer, left-click on the 'push layout' button. Layouts on the layout screen are also automatically uploaded to the mixer when the 'disconnect' icon on the toolbar of the layout screen is selected.

\*Note - Never close the software without disconnecting from the mixer first. Changes in context are sent frequently to the mixer, and if the software is closed without a disconnect, and a corresponding upload of the layout, the context and the layout within the same mixer may not match.

# **Resetting Mixers**

To erase both the context file, layout file, and master/slave status of a mixer, select the physical mixer to be reset, and left-click on the 'reset mixer' button.

It is also possible in this dialog to manually query a physical mixer for controls and modules. Left-clicking on the 'Rollcall' button will check again for physical controls and modules found in a selected physical mixer.

# **Hardware Programmer**

The hardware programmer is used to program input and output modules, and controls, and is accessed through the 'view\hardware programmer' main menu option. The hardware programmer dialoge will appear as follows:

The upper-left wiindow lists available physical mixers found by the software. Select an available mixer, and left-click on the 'connect' button. The software will connect to the selected mixer, and identify any input or output modules, and any controls plugged in to that mixer. The lower-left window will show the status of connections, and communications with modules and controls.

Input and output modules, and controls are pre-programmed at the factory with a type designator. This designator is used to identify the type of module or control to be programmed, and is used to populate the list in the upper-right corner of the hardware programmer dialog box.

As with associating mixers, the hardware programming dialog matches physical modules and controls with logical modules and controls in the software layout screen. Inputs, outputs, and controls have names in the layout screen, and these names are accessed through the pulldown menu below the list of found modules and controls.

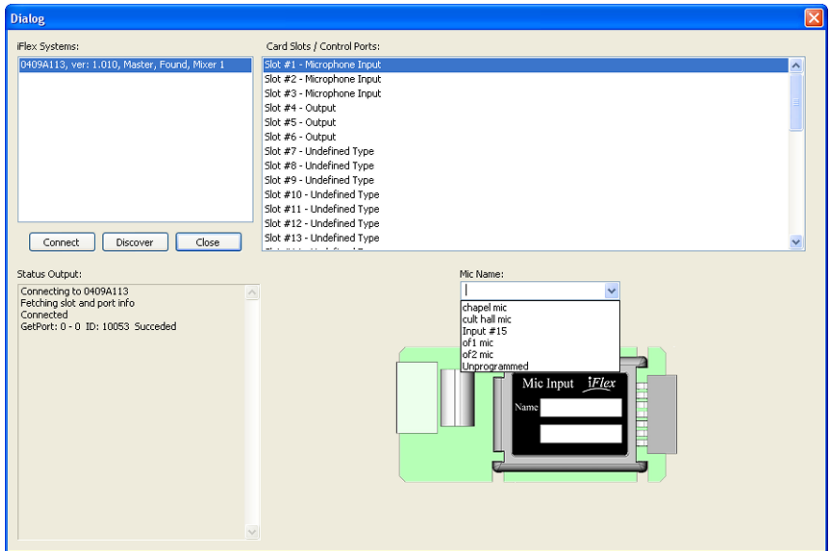

When a physical module or control is selected from the list in the upperright corner, a picture of the module or control type appears below, with a pull-down menu of modules or controls in the layout of that same type. Selecting a name from the list to assign to the hardware is all that is required to fully program the module or control.

When a module or control is programmed, the list of found hardware will show the programmed name to the right of the hardware type.

# **RMPC Controls**

The RMPC line of pc board adapters convert custom analog control panels into smart controls over a single RS485 cable. Programming RMPC controls is similar to the matching process described above, but individual pots, led's, and switches must be hardwired to the RMPC board.

When an RMPC control is selected in the list of found modules and controls, a wiring diagram for that type of RMPC is shown in the lower window, with pulldown selection lists for each wiring point. To program the RMPC, select named controls from the list for each of the wiring points to program each point. When all points are named, the RMPC is fully programmed.

# **Diagnostics**

A diagnostics dialog is available for checking common problems experienced during the initial hardware/software configuration phase of a system build. To enter the diagnostic window, left-click on the 'diagnostics' icon on the main toolbar of the layout screen.

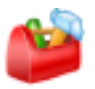

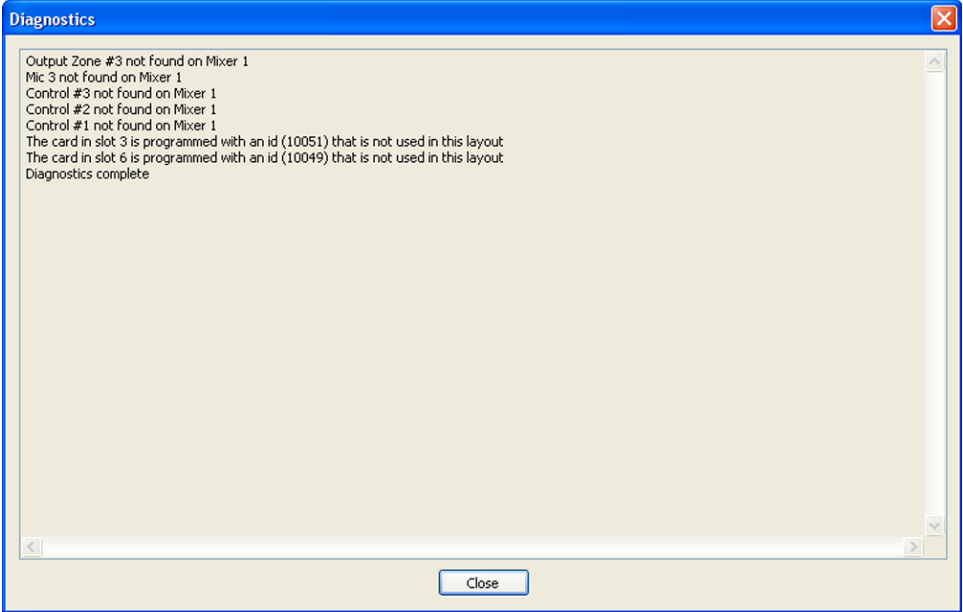

In the figure above, the diagnostics has found the one input and one output have not been programmed, and three controls are not plugged in. Lines 1 and 2 indicate an output zone and a microphone input in the layout are not associated with modules in the system, while line 6 and 7 indicate cards are present but unprogrammed. The diagnostics window is very helpfull when checking systems during the hardware connection and programming phase.